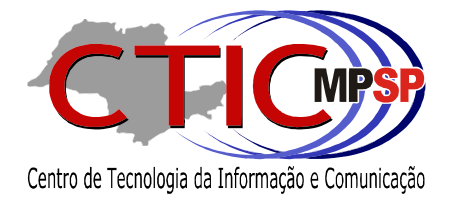

## Solicitação de Serviços

# Como gerar um boleto bancário

versão 2.0

Diretoria de Sistemas - Atividade Meio

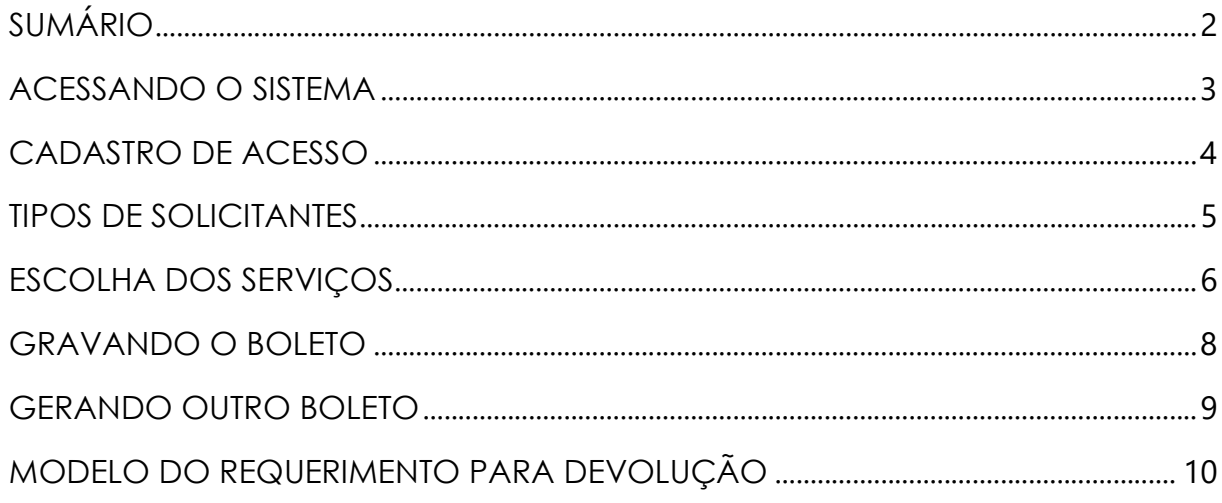

O sistema de Solicitação de Serviços, internos e externos, para emissão de boleto bancário está disponível no Portal MPSP no link "Cidadão", "Emissão de Boletos" e clicar em Clique aqui para gerar Boletos

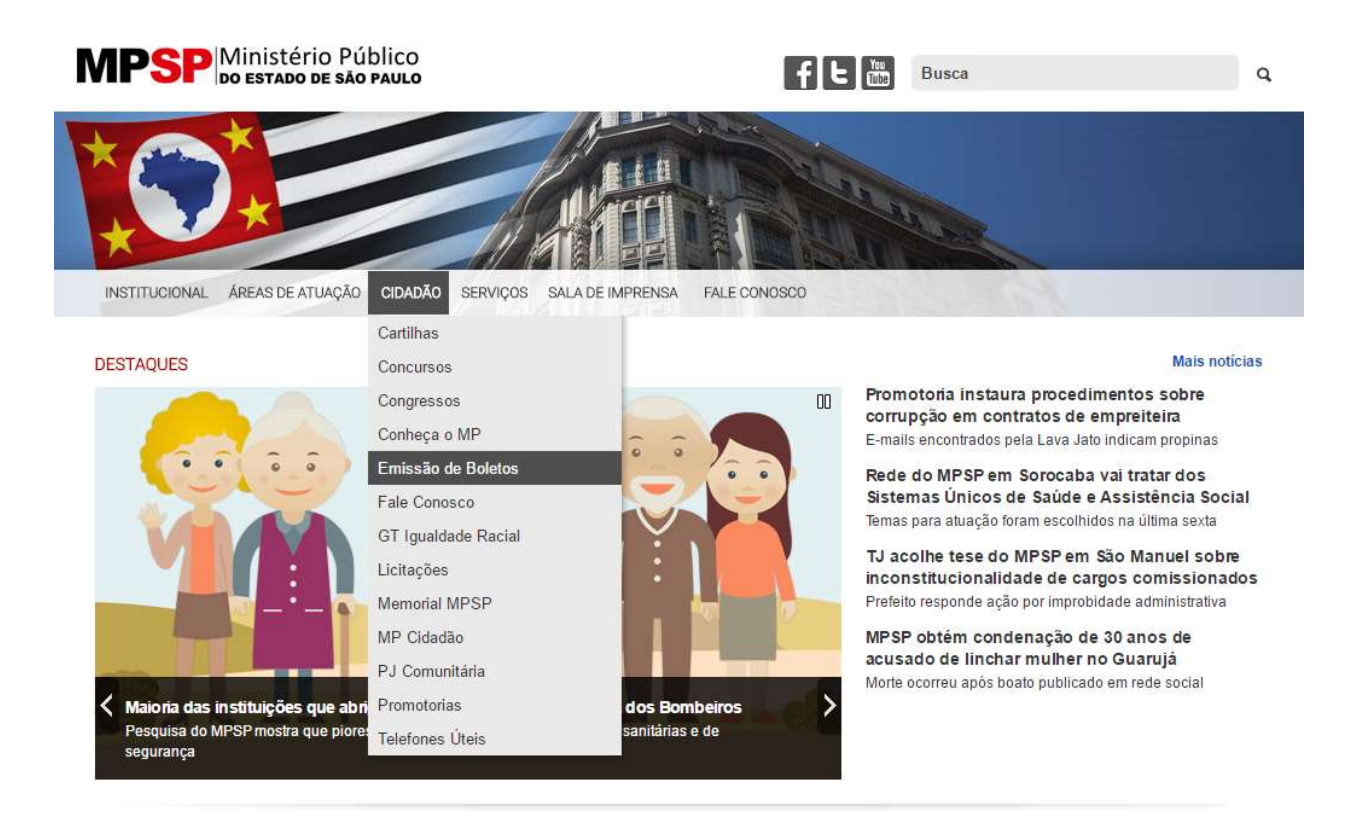

Para acessar o Sistema de Solicitação de Serviços externos, se faz necessário um cadastro inicial clicando em "Primeiro acesso?"

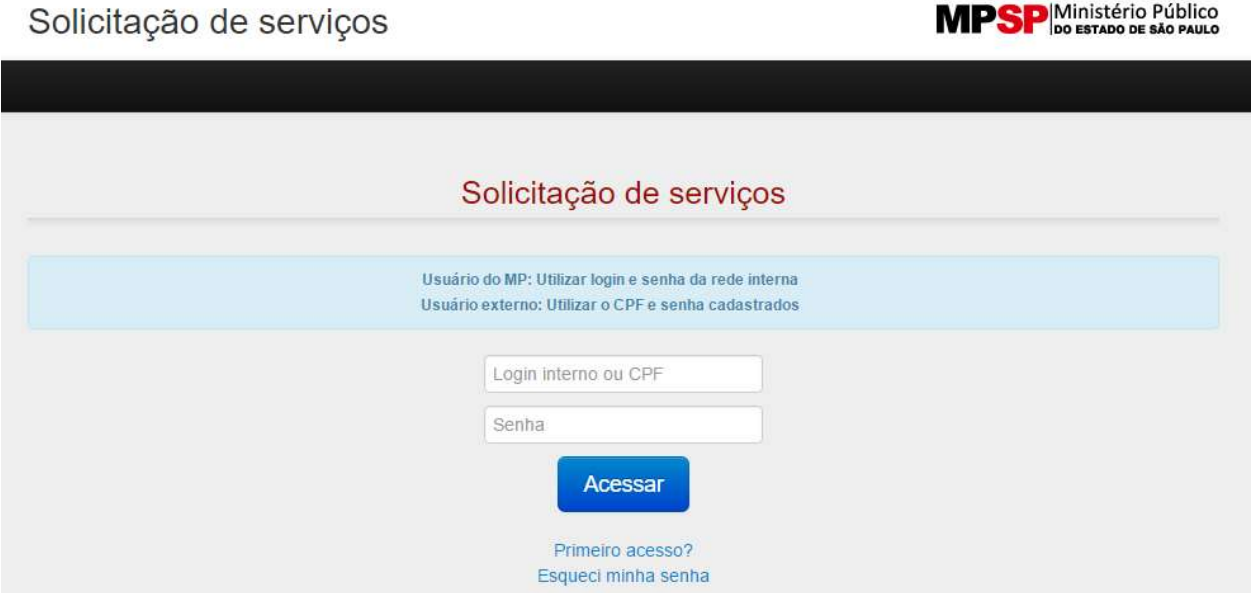

Será solicitado cadastro com informações necessárias para gerar o boleto, e é solicitado somente no primeiro acesso, após basta acessar um o CPF e a senha escolhida

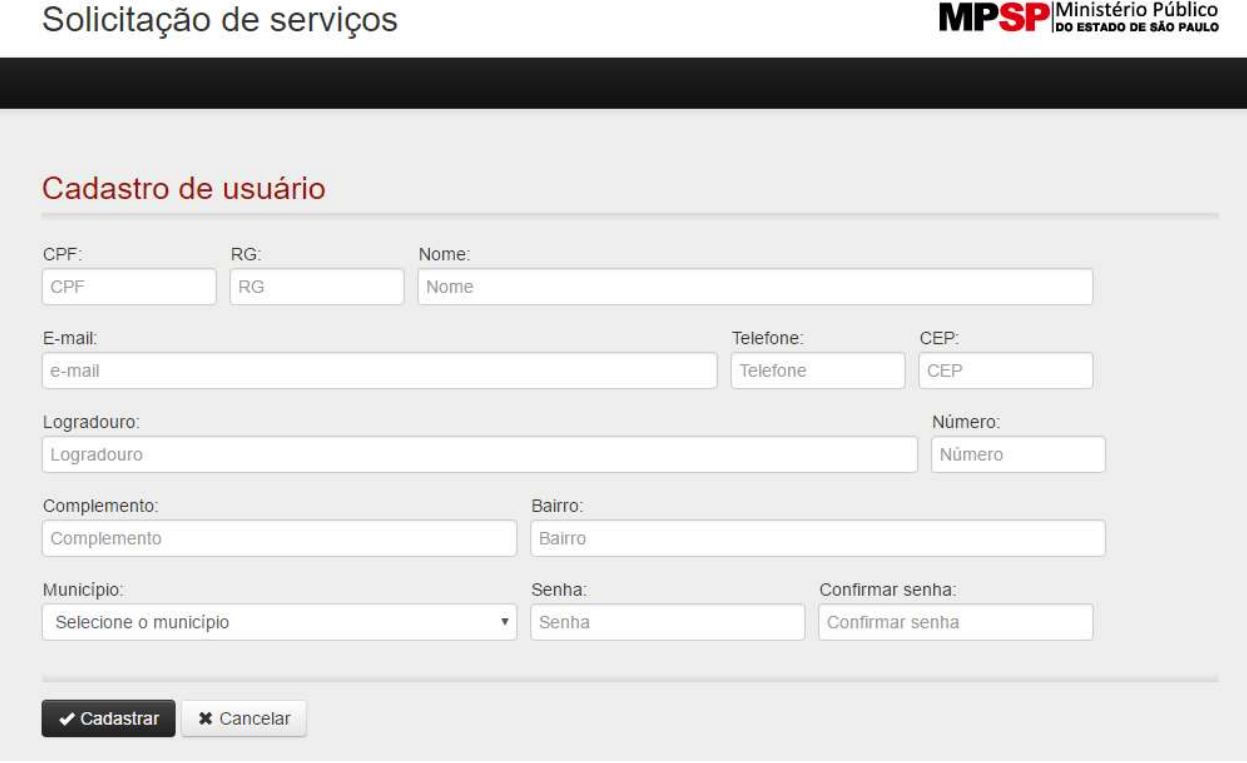

Ao efetuar o login, pode gerar o o boleto em "Guia de Arrecação" e após em "Nova", pode ainda pesquisar boletos já gerados

Em "Meu cadastro" pode Alterar dados e mudar a senha registrada

Solicitação de serviços

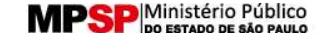

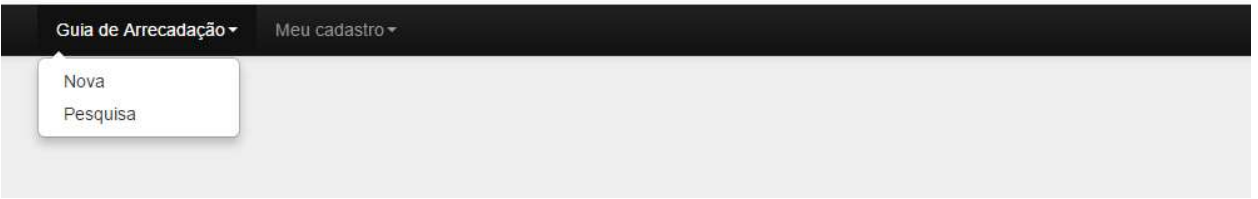

Para a pessoa física, preencha com seus dados em "Solicitante" e com os dados de quem está solicitando em "Interessado". Caso você mesmo seja o interessado, clique em  $\Box$  Interessado é o solicitante

Para a pessoa jurídica, preencha com seus dados em "Solicitante" e com os dados da pessoa jurídica que está solicitando em "Interessado".

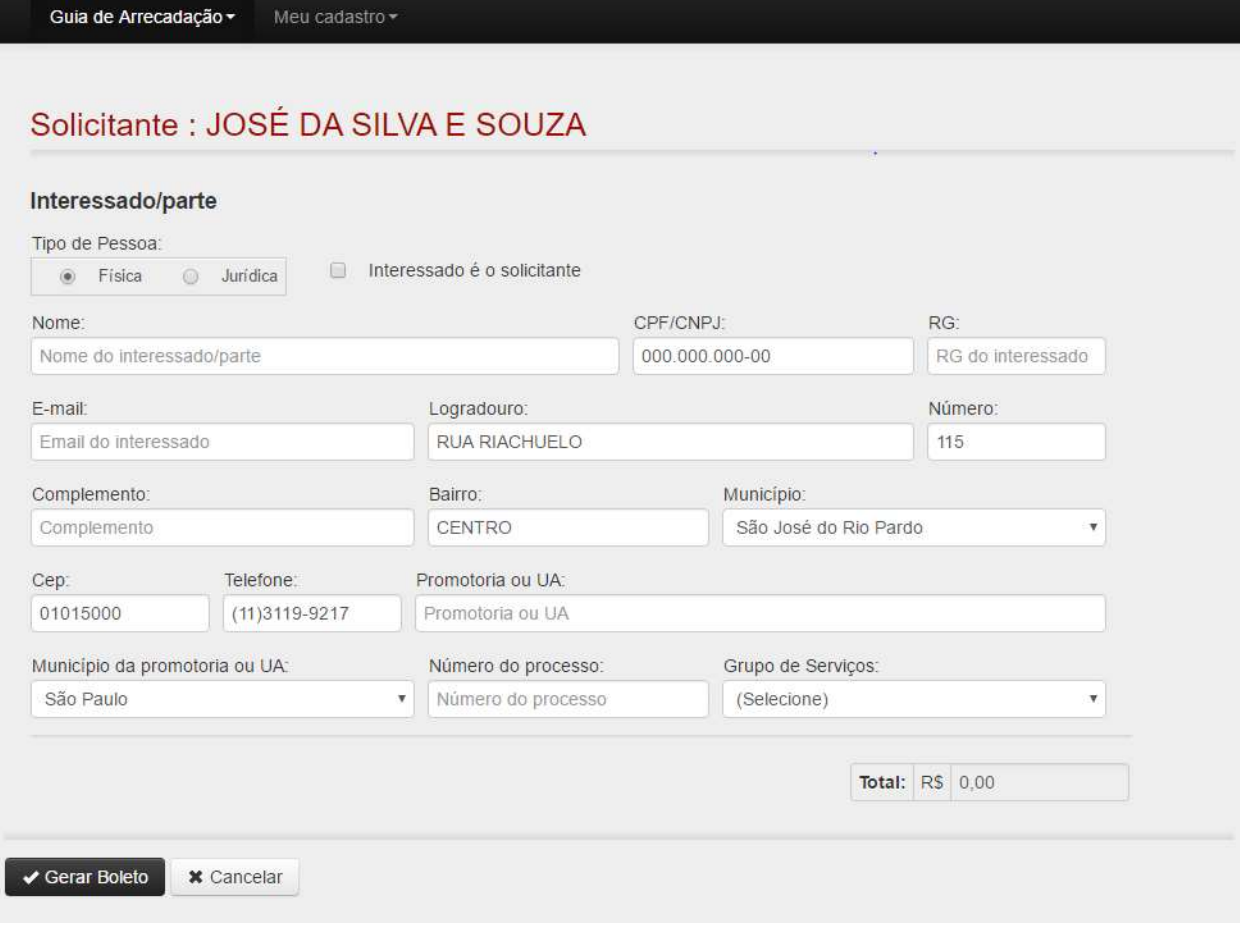

 $\bullet$ 

Escolha o serviço que deseja executar, sendo que para cada serviço será necessário um boleto diferente.

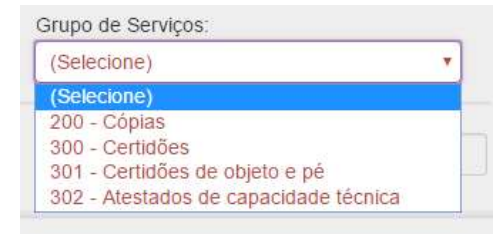

Cópias Reprográficas: informe a quantidade de cópias e quais páginas

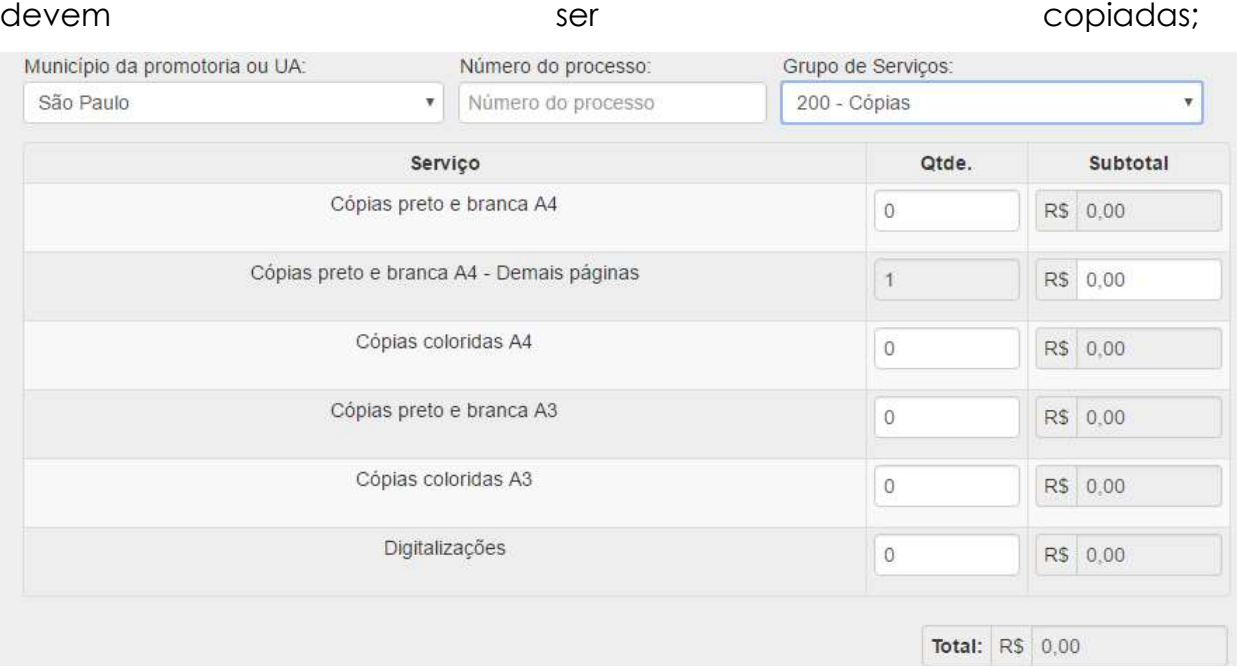

- Certidões: é obrigatório fornecer um endereço de email porque caso exista mais de uma página na certidão, o solicitante receberá uma mensagem no email informado a quantidade de páginas excedentes. Neste caso será necessário gerar outro boleto para efetuar o pagamento das demais páginas;
- Demais páginas da certidão: é usada para efetuar pagamentos de certidões que contenham mais de uma página. Após receber email, informando a quantidade de páginas da certidão, digite a quantidade de páginas para

### ser calculado o preço total do serviço.

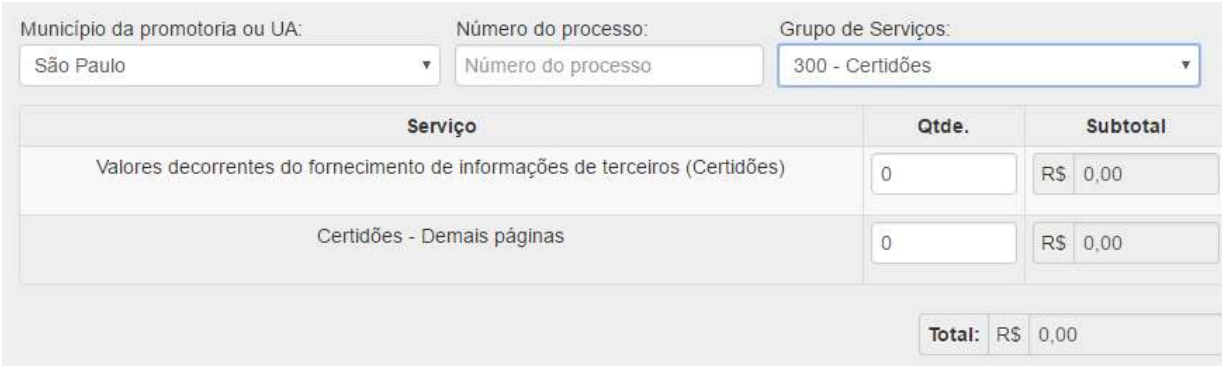

#### 301 - Certidões de objeto e pé

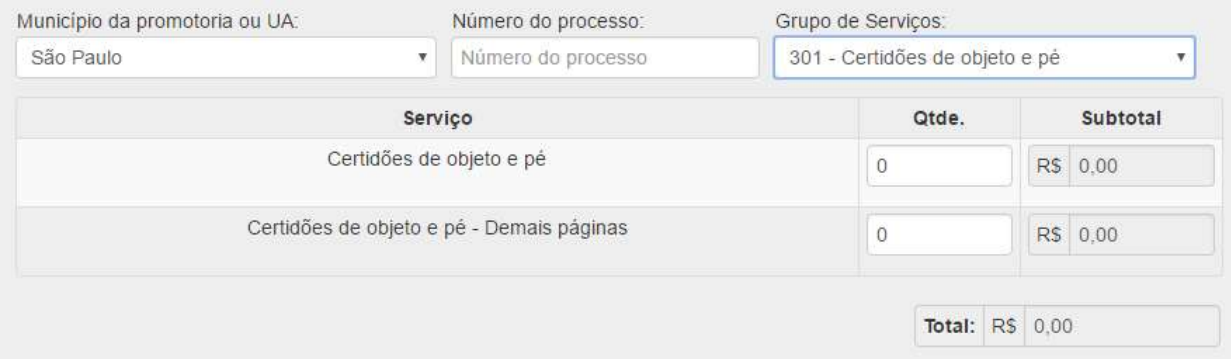

### 302 - Atestados de capacidade técnica

 $\bullet$ 

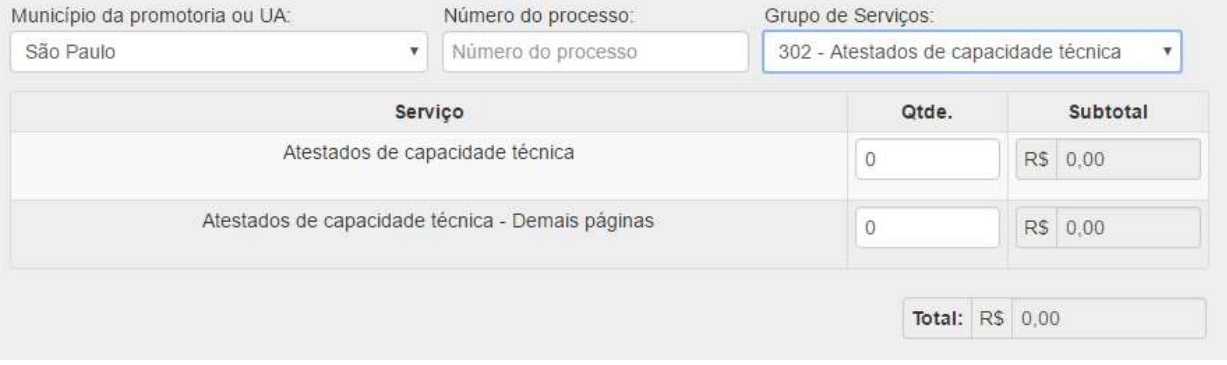

Após escolher as opções dos serviços, clique em gerar boleto

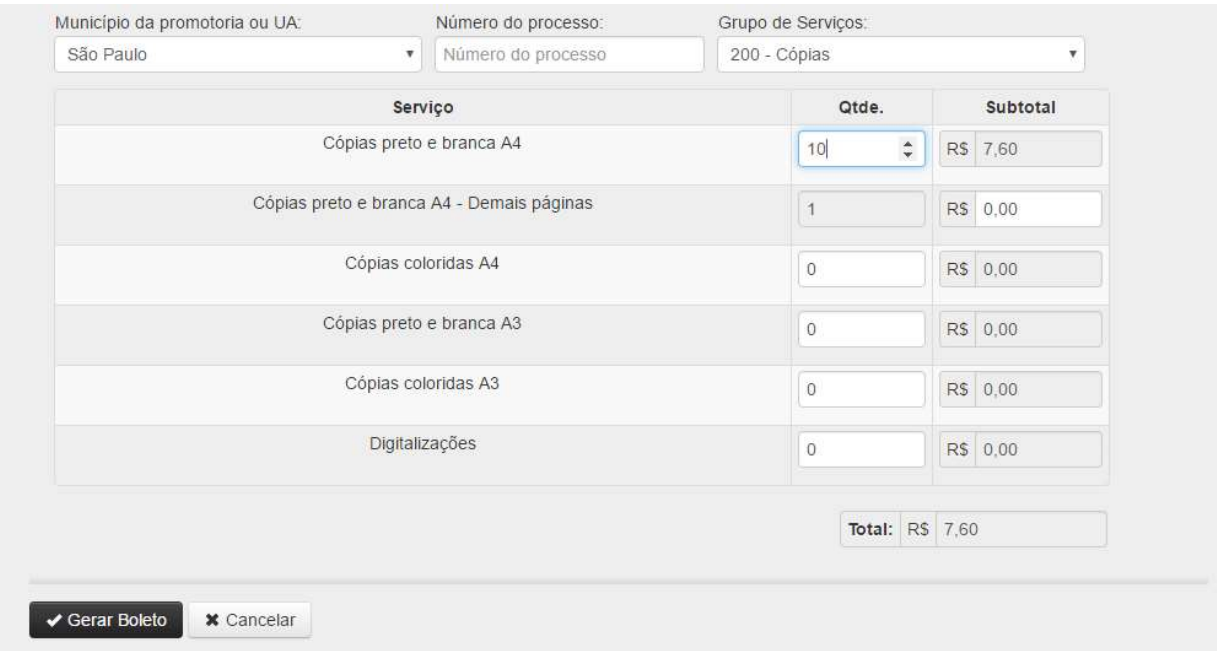

#### E assim apresetará o botão para impressão do boleto

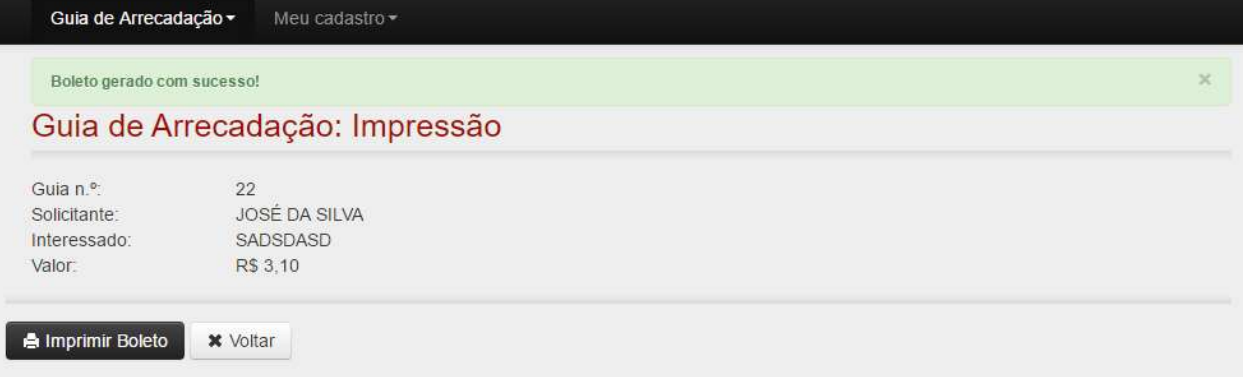

Após clique em "Imprimir Boleto"

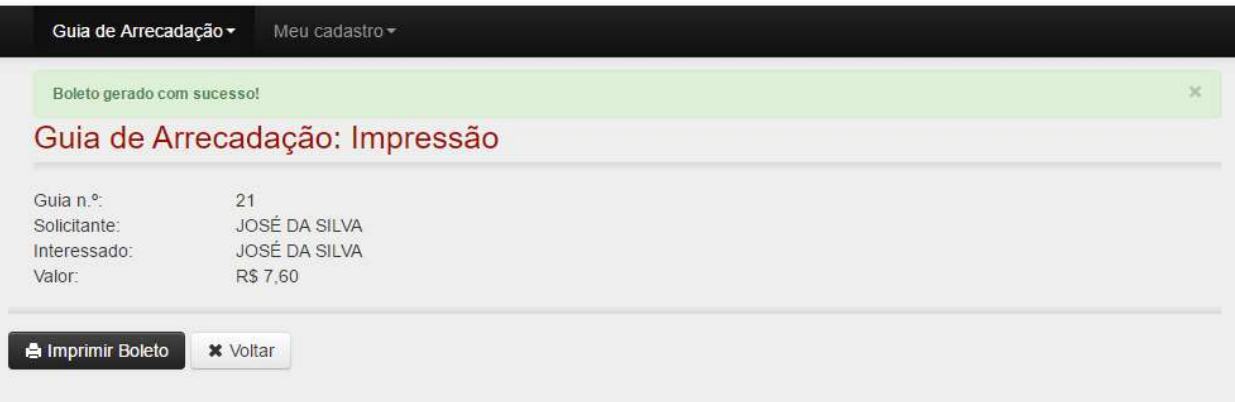

#### À DIRETORIA GERAL DO MINISTÉRIO PÚBLICO DO ESTADO DE SÃO PAULO

Excelentíssimo Senhor Diretor Geral,

(preencher: "Nome que consta no Boleto e CPF/CNPJ" do solicitante), venho, através deste, requerer devolução do valor de (preencher o valor que está requerendo), recolhido indevidamente através do boleto de número (preencher "numero do boleto"), tendo em vista que o serviço pertinente a este valor não foi executado por esse órgão.

Informo que a devolução faz-se necessária, devido (Incluir o motivo).

Anexar o boleto e o comprovante original.

\_\_\_\_\_\_\_\_\_\_\_\_\_\_\_\_\_\_\_\_\_\_\_\_\_\_\_\_\_\_\_\_\_\_\_\_\_\_

Abaixo informo os dados bancários para devolução dos valores:

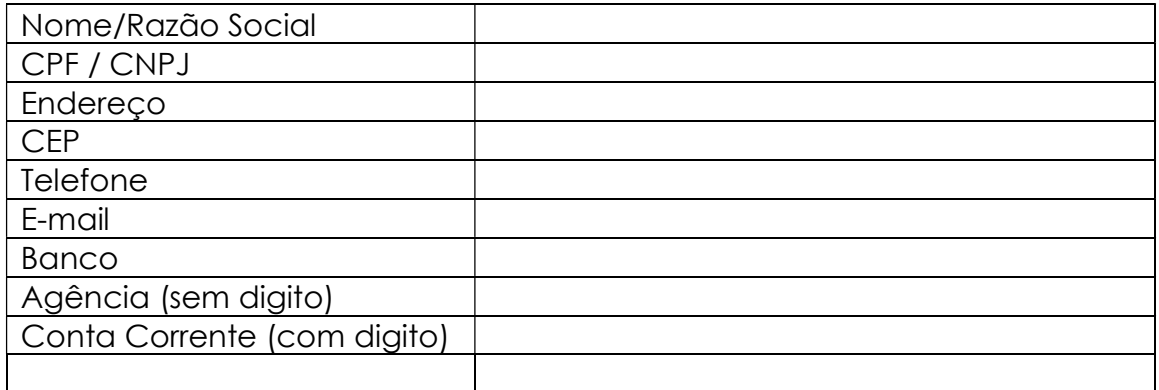

No aguardo de vossas providências, agradeço antecipadamente.

Nome CPF